### *Dell* ® *Inspiron*™ *3000 Series Installing Utilities and Drivers*

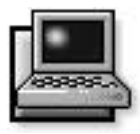

**D**ell provides software utilities and drivers that help you control certain features of your computer.

This document explains how to install utilities and drivers on your Dell portable computer with the Microsoft<sup>®</sup> Windows<sup>®</sup> 95 operating system. You may need to use this document under the following conditions:

- *•* Dell did not install an operating system or other system software on your computer.
- You are reinstalling the version of Windows 95 that came with your computer, and you need to reinstall the drivers and utilities that Dell provides.

*NOTE: To reinstall the operating system, you need the Windows 95 installation CD-ROM that came with your computer.*

- Some of the drivers and/or utilities that came with your computer are corrupted, and you need to reinstall them individually.
- *•* You have a new hard-disk drive, and you need to install all of the system software.

In any case, you must use the program diskette set you made when you received your computer. If you did not make a program diskette set and you cannot access the Dell Program Diskette Maker in the Dell Accessories folder, you can order a program diskette set separately from Dell. See "Contacting Dell," found later in this document, or Chapter 5, "Getting Help," in your *Dell Inspiron Reference and Troubleshooting Guide* for more information.

## *Installing Video Drivers*

Video drivers control features such as screen resolution and the number of screen colors.

*NOTE: If you need to use extended video modes, check the documentation that accompanied the application program to determine if the drivers are provided. If not, contact the software manufacturer to get the necessary drivers.*

To install the video drivers, follow these steps:

- **1. Save your work in all open application programs, because you will need to restart your computer at the end of this procedure to complete the installation.**
- **2. Insert the** *Video Drivers* **diskette into the diskette drive.**
- **3. Click the Start button, point to Settings, and then click Control Panel.**

The Control Panel window appears.

- **4. Double-click the Display icon.** The Display Properties window appears.
- **5. Click the Settings tab.**
- **6. Click the Advanced Properties button.**

The Advanced Display Properties window appears.

**7. In the Adapter Type box, click the Change... button.**

The Select Device window appears.

**8. Click the Have Disk... button.**

- **9. Verify that** A:\ **is displayed in the Copy Manufacturer's Files From: box, and then click OK.**
- **10. When the Select Device window appears, verify that the NeoMagic MagicGraph 128XD option is highlighted, and then click OK.**

The Copying Files window appears. A progress bar is shown while the driver files are being copied to your hard-disk drive.

After the drivers are successfully installed, the Advanced Display Properties window reappears.

- **11. Click the Close button in the Advanced Display Properties window.**
- **12. If you have not specified what type of monitor you use, the Display Properties window appears.**

Click Yes if you want to specify an external monitor now. The Select Device window appears. Select your monitor manufacturer and model name, and then follow the instructions on your screen.

If you do not want to specify an external monitor now or if you have already specified one, go to step 13.

- **13. Click the Close button in the Display Properties window.**
- **14. Remove the** *Video Drivers* **diskette from the diskette drive.**
- **15. Restart your computer to activate the drivers.**

# *Installing Touch Pad Drivers*

Touch pad drivers and associated utilities allow you to customize the operation of your touch pad and cursor features. To install the touch pad drivers, follow these steps:

- **1. Save your work in all open application programs, because you will need to restart your computer at the end of this procedure to complete the installation.**
- **2. Insert the** *Touch Pad Drivers* **diskette into the diskette drive.**
- **3. Click the Start button, and then click Run...**

The Run dialog box appears.

- **4. Type** a:\setup**, and then click OK.**
- **5. Follow the instructions on your screen.**
- **6. Restart your computer to activate the drivers.**

### *Installing Audio Drivers*

Audio drivers allow you to customize the sound features of your computer. To install the audio drivers, follow these steps:

- **1. Save your work in all open application programs, because you will need to restart your computer at the end of this procedure to complete the installation.**
- **2. Insert the** *Audio Drivers* **diskette into the diskette drive.**
- **3. Click the Start button, and then click Run...** The Run dialog box appears.
- **4. Type** a:\setup**, and then click OK.**
- **5. Follow the instructions on your screen.**
- **6. After the computer restarts, re-insert the** *Audio Drivers* **diskette to complete the installation.**

### *Installing System Chip Set Drivers*

System chip set drivers enable Windows 95 to communicate with the microprocessor chips on the system board. To install the Intel® PIIX4 PCISet drivers, follow these steps:

- **1. Save your work in all open application programs, because you will need to restart your computer at the end of this procedure to complete the installation.**
- **2. Insert the** *Inspiron System Utilities* **diskette into the diskette drive.**
- **3. Click the Start button, and then click Run...** The Run dialog box appears.
- **4. Type** a:\setup**, and then click OK.**
- **5. Follow the instructions on your screen.**
- **6. When prompted, restart your computer to activate the drivers.**
- **7. After the computer restarts, Windows 95 performs a device search and prompts you to restart again. Click OK.**
- **8. After the computer restarts again, Windows 95 performs another device search, and then displays the Welcome to Windows screen. Click Close.**

# *Installing the Soft Wavetable*

The soft wavetable allows you to customize certain audio features. To install the soft wavetable, follow these steps:

- **1. Save your work in all open application programs, because you will need to restart your computer at the end of this procedure to complete the installation.**
- **2. Insert the** *Soft Wavetable Diskette 1* **into the diskette drive.**
- **3. Click the Start button, and then click Run...**

The Run dialog box appears.

- **4. Type** a:\setup**, and then click OK to install the utility on your hard-disk drive.**
- **5. Follow the instructions on your screen, and insert the additional** *Soft Wavetable* **diskettes when prompted.**
- **6. After the installation is complete, restart your computer to use the soft wavetable.**

# *Installing Infrared Drivers*

Infrared drivers allow your computer to transfer files to another infrared device without using cable connections.

To install the standard infrared drivers that come with Windows 95, see your operating system documentation. To install the fast infrared drivers provided by Dell, see the instructions in the **readme.doc** file on your *Fast Infrared Drivers* diskette.

#### *Creating the Save-to-Disk Suspend File*

If you are installing a new hard-disk drive or if you are rebuilding a hard-disk drive with corrupted software and you want to be able to use the save-to-disk suspend mode, you must use the **phdisk.exe** utility on your *System Utilities* diskette to create a save-to-disk suspend file. When save-to-disk suspend mode is activated, all system data is stored in this file.

To create the save-to-disk suspend file, follow these steps:

- **1. Insert the** *System Utilities* **diskette into the diskette drive.**
- **2. Restart your computer.**
- **3. At the MS-DOS® prompt, type** a:**to ensure that you are accessing files from the diskette drive.**
- **4. Type** PHDISK/CREATE /FILE **and press <Enter>.**

*NOTE: Make sure there is a space between*  PHDISK/CREATE *and* /FILE*.*

The utility will calculate the size of the file, in kilobytes, based on the amount of system memory in your computer, plus 2 MB to handle video memory and additional system requirements.

**5. Follow the instructions on your screen to create the save-to-disk suspend file.**

To check the size of the save-to-disk suspend file, type PHDISK/INFO at an MS-DOS prompt and press <Enter>.

If you need to delete the save-to-disk suspend file, type PHDISK/DELETE /FILE at an MS-DOS prompt and press <Enter>.

#### *Installing the System User's Guide*

If needed, you can download the online *Dell Inspiron System User's Guide* from Dell's World Wide Web (WWW) site. The WWW address is **http:// www.dell.com/**:

**1. Click the Service and Support icon.**

The Service and Support Center main menu appears.

**2. Click Product Line Menu, and then locate the link to the Inspiron page.** 

The Inspiron Service and Support Center appears.

**3. Click Technical Information, and then click Documentation.**

- **4. Click** *System User's Guide***.**
- **5. When prompted, save the file to your hard-disk drive.**

# *Contacting Dell*

Dell's online services provide driver and utility updates, as well as technical assistance with computer questions. If you have access to a computer with a modem and/or fax capabilities, you can access Dell's TechConnect BBS, AutoTech, and TechFax services. Dell's WWW site also contains links to some of these services and more. The WWW address is **http://www.dell.com/**.